*Il Dirigente* 

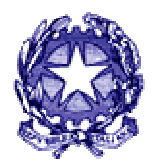

# **TRASMISSIONE DELLE ISTANZE VIA WEB. FATTURAZIONE. MODALITÀ OPERATIVE. ISTRUZIONI**

### A) **AMBITO CIVILE** (CONTENZIOSO, ESECUZIONI, FALLIMENTI E PROCEDURE CONCORSUALI)

Come già previsto, e coerentemente con le disposizioni normative relative alla dematerializzazione dei flussi documentali, le istanze di liquidazione delle spese di giustizia devono essere trasmesse, in ambito civile **esclusivamente via web**. Non verrà, pertanto, dato corso alle istanze cartacee.

In particolare:

- l'istanza in ambito civile deve essere inserita sia in PCT (SICIC, SIECIC) che in SIAMM, tutto il processo di lavorazione è telematico in entrambi i sistemi;
- l'istanza di SIAMM va inserita come allegato in PCT *(quindi la registrazione in SIAMM deve* necessariamente precedere l'inserimento in PCT);.
- le istanze e la documentazione a corredo devono essere identiche nei due sistemi PCT e SIAMM;
- in caso di difformità non verrà dato corso alla procedura di liquidazione che verrà rigettata con motivazione.

Il personale della cancelleria competente provvede ad importare le istanze da SIAMM e ad aggiornare il dato tempestivamente, in linea con l'avanzamento dell'iter del procedimento di liquidazione in PCT (emissione del decreto, annotazione esecutività, ecc).

Dopo l'inserimento del dato relativo all'esecutività del provvedimento la cancelleria trasmette l'istanza, nota spese ed il decreto esecutivo (in unico esemplare) all'Ufficio spese di giustizia che provvederà a richiedere l'emissione della fattura.

Posto che molto spesso la comunicazione al contumace (per le attività volte al rintraccio di un recapito, al successivo invio degli atti all'UNEP per notifica e l'acquisizione dell'esito della notifica in particolare la ricevuta di ritorno della raccomandata) implica tempi molto lunghi e genera difficoltà nell'attestazione dell'esecutività, è stata instaurata - con alcuni avvocati che si sono resi disponibili - la prassi in base alla quale procedono direttamente alla notifica.

Una volta acquisito l'esito, la documentazione relativa alla notifica viene scansionata dall'avvocato in PCT, in modo da consentire alla cancelleria di attestare l'esecutività del decreto di pagamento in SIAMM.

Essendo il procedimento di liquidazione di natura amministrativa, i riferimenti per quanto concerne le notifiche e le comunicazioni sono da rinvenirsi nel codice di procedura civile. Il termine per l'esecutività è comunque quello di trenta giorni dalla notifica – previsto dal DPR 115/02 - anche nelle ipotesi in cui si proceda a notifica ex artt. 142 e 143 cpc.

### **B) AMBITO PENALE**

L'istanzaWEB in SIAMM:

- non sostituisce il deposito cartaceo in duplice esemplare presso gli uffici interessati;
- deve assolutamente essere stampata e accompagnare come primissimo atto l'istanza, la documentazione e gli allegati previsti, compresa la nota spese ( art 56 DPR 115\02) su supporto cartaceo (in duplice e non più in triplice esemplare);
- **nell'istanza di liquidazione va indicata la delibera del Consiglio dell'Ordine degli**

**Avvocati che ha disposto l'iscrizione nell'elenco degli avvocati per il patrocinio a spese dello Stato, e\o nell'elenco dei difensori d'ufficio. In alternativa la delibera va allegata alla documentazione cartacea e scansionata ed inserita in SIAMM.**

Il personale della cancelleria competente provvede ad importare le istanze da SIAMM all'atto del deposito e ad aggiornare il dato tempestivamente, in linea con l'avanzamento dell'iter del procedimento di liquidazione (emissione del decreto, annotazione esecutività, ecc).

Dopo l'attestazione dell'esecutività del provvedimento la cancelleria trasmette un esemplare dela documentazione ed il decreto esecutivo (in unico esemplare) all'Ufficio spese di giustizia che provvederà a richiedere l'emissione della fattura.

Si rimanda per il resto alle Istruzioni che seguono.

#### **ISTRUZIONI PER LA REGISTRAZIONE E LA TRASMISSIONE DELLE ISTANZE DI LIQUIDAZIONE ON-LINE**

Il Sistema Web "Liquidazioni Spese di Giustizia è stato realizzato per consentire agli utenti beneficiari di pagamenti in materia di Spese Anticipate dall'Erario di predisporre ed inviare le singole istanze di liquidazione in un contesto informatizzato che dialoga telematicamente con il sistema Siamm – ARSPG.

### PER REGISTRARSI AL PORTALE

- 1. Le istanze di liquidazione devono essere **trasmesse on line**, attraverso il Sistema Web "Liquidazioni Spese di Giustizia", raggiungibile tramite il sito istituzionale del Ministero della Giustizia o direttamente al seguente link: https://lsg.giustizia.it/ , previa registrazione ed acquisizione delle proprie credenziali di accesso.
- 2. Al primo accesso cliccare su "Se è il primo accesso registrarsi qui".
- 3. Compilare tutti i campi con i dati anagrafici e fiscali, scegliere uno Username e una password che deve contenere almeno un carattere numerico.

**Al fine di evitare problematiche di natura contabile si chiede di prestare molta attenzione e precisione nell'inserimento dei dati anagrafici e fiscali, posto che il tutto è sotto la diretta responsabilità del beneficiario**.

I dati devono sempre essere tempestivamente aggiornati a cura degli interessati.

- 4. Per gli accessi successivi sarà sufficiente immettere Username e Password.
- 5. Dopo il primo accesso, per modificare i dati inseriti in anagrafica, è necessario selezionare il menu "dati anagrafici e fiscali" ed effettuare la modifica desiderata.

**Si chiede la massima attenzione agli STUDI ASSOCIATI, che dovranno caricare le istanze WEB IN QUANTO TALI e non come persona fisica, né tantomeno come persona giuridica. In caso contrario l'istanza sarà rifiutata (nel Siamm) e si attenderà l'istanza corretta, prima di consegnarla al giudice per la liquidazione**.

Cliccando su "Guida all'uso" si scarica una guida in formato .pdf .

### PER INSERIRE E TRASMETTERE UNA RICHIESTA DI LIQUIDAZIONE

Le istanze devono essere complete dei dati richiesti, ivi compreso il nominativo del magistrato competente alla liquidazione: a tale proposito di chiede di prestare particolare attenzione nella fase di inserimento dei dati, soprattutto in relazione al numero di procedimento, al modello di registro cui imputare la spesa, alla tipologia di beneficiario ed al periodo di inizio e fine incarico, campo quest'ultimo essenziale quale parametro di confronto per eventuali istanze duplicate.

- 1. Andare sul sito https://lsg.giustizia.it/
- 2. Inserire User Name e password.
- 3. Nella Home si vede il riassunto della propria anagrafica e delle istanze di liquidazione inserite, se ve ne sono.

Se l'anagrafica non è corretta selezionare il menu "Dati anagrafici e fiscali" e si procede alla modifica.

Scegliere "Crea istanza" per inserire una richiesta di liquidazione.

**Attenzione**: ogni volta che viene completato un campo occorre attendere un paio di secondi prima di poter compilare il campo successivo, poiché in base al dato inserito i menu a discesa dei campi successivi vengono modificati in modo che contengano soltanto le voci appropriate per diminuire la possibilità d'errore.

- 4. Inserire "Tipologia e Località Ufficio" cui trasmettere l'istanza (Tribunale Modena)
- 5. Inserire "Nome e Cognome Magistrato" titolare del procedimento.
- 6. Specificare settore: penale o civile
- 7. Nel campo Cancelleria selezionare quella presso cui si trova il procedimento ( gip, dibattimento, ecc);
- 8. Inserire "Tipo beneficiario": es. DIFENSORE e "Qualifica": es. D'UFFICIO o DI PARTE AMMESSA A GRATUITO ….. ecc…..
- 9. Non modificare "Ente" che è sempre il "Funzionario delegato" e "Tipo pagamento" che in linea di massima è sempre quello presso posta/banca.
- 10. Inserire data inizio e fine incarico. Esempio: dalla data di ammissione Gratuito Patrocinio\assunzione incarico difesa d'ufficio, alla data di presentazione istanza di liquidazione.
- 11. Scegliere i tipi di registri generali corretti.

**In ambito penale va sempre indicato il numero del registro notizie di reato della Procura della Repubblica** (mod 21 noti, mod 44 ignoti, mod. 21bis noti gdp) **e il numero di registro Generale del GIP** ( mod. 20); **o RG del settore penale**  (mod. 16 dibattimento; mod. 19 assise) e inseriti i numeri di riferimento dei modelli di registro. In caso di fase davanti al GE il modello ddi registro da indicare è il 32 (registro del giudice dell'esecuzione).

(Per quest'operazione alla voce "Registro: selezione o digita" aprire la corrispondente tendina e scegliere l'opzione " inserisci nuovo registro". A questo punto si aprirà una nuova maschera con relativa tendina: scegliere dall'elenco il registro di pertinenza e premere sul pulsante aggiungi).

12.I campi "Note procedimento" e "Eventuali comunicazioni sull'istanza" sono dei campi testo dove è possibile inserire qualsiasi comunicazione che si ritiene utile

per la Cancelleria. In questi campi non va inserito nessun nominativo delle parti processuali.

13. In basso a sinistra è presente un pulsante denominato "Parti Processuali" che è OBLIGATORIO inserire.

Digitare su "Parti Processuali" si apre altra maschera vuota, o con gli imputati già inseriti (per lo stesso procedimento possono essere più di uno).

14. Digitare su "inserisci nuova parte": si apre altra maschera in cui vanno obbligatoriamente inseriti almeno i dati anagrafici dell'imputato ed i dati identificativi del provvedimento di ammissione al gratuito patrocinio se presente.

Si ribadisce l'importanza, ai fini della corretta imputazione della spesa nel caso di recupero a carico di una delle parti del procedimento di compilare correttamente sia i dati del procedimento che della parte assistita, in particolare se imputato/condannato.

A questo punto l'interfaccia messa a disposizione presenta i campi denominati "**Inserimento documentazione aggiuntiva"**, che serve per acquisire tutta la documentazione da trasmettere in unico file allegata all'istanza, e l'istanza stessa di liquidazione, tutto scansionato e salvato esclusivamente in formato .pdf

Alle istanze deve essere allegata, previa scansione di quella cartacea, **tutta la documentazione** richiesta per la tipologia di liquidazione, ivi compresa la richiesta di liquidazione ( essenziale per i dati di riepilogo, che in nessun caso può essere sostituita dal pdf generato dal sistema al momento della trasmissione), nonché **tutta la documentazione relativa ad eventuali spese sostenute** (che altrimenti non potranno essere liquidate).

- 15. Digitare su "Sfoglia" e identificare nel PC il file .pdf creato e selezionarlo.
- 16. Digitare su "Upload file" per caricare il file dal pc al web.

L'operazione di upload può richiedere tempo dovendo trasferire anche più MB in upload a seconda di quanta documentazione è allegata all'istanza e delle modalità di scansione.

Si raccomanda di limitare la dimensione del file (non più di 10 Mb) riducendo al minimo la risoluzione di acquisizione. E' sufficiente acquisire il documento in bianco e nero o scala di grigi con una risoluzione non superiore a 100 dpi.

Si raccomanda altresì di limitare al massimo il numero di caratteri del nome del file pdf.

Si consiglia di salvare il file nominandolo con il numero e l'anno del fascicolo, es. AAAANNNNN

17. Si procede quindi all'inserimento dei dati relativi alle voci di spesa di cui si chiede la liquidazione.

Dopo aver inserito la parte ed effettuata l'acquisizione dei documenti da allegare all'istanza, (punti 14 e 15) per poter procedere all'inserimento dei dati relativi alle voci di spesa di cui si chiede la liquidazione digitare su "indietro". Si viene riportati sulla maschera principale, da cui si procederà secondo le istruzioni che seguono:

Scegliere la voce "spese" e selezionare la tipologia di spesa corrispondente di cui si chiede la liquidazione.

Digitare su "Inserisci dettagli"

Si apre una nuova pagina con una maschera per inserire il dettaglio delle voci di

cui si chiede la liquidazione; si confermano i dati immessi e si apre una nuova pagina con una maschera per la registrazione via web dei dati appena immessi nella quale maschera vengono calcolati gli accessori di legge. A questo punto è possibile scorrere la videata fino in fondo e scegliere di immettere altre voci di spesa.

**Attenzione**: nel campo "Onorario privo di spese forfettarie" la cifra va inserita nella casella in basso a sinistra, poi con il tasto tabulatore si passa al campo contenente la percentuale delle spese generali e solo a questo punto il programma calcola il totale e si può premere "Registra dati" e proseguire con l'inserimento del codice di sicurezza e invio.

- 18. Una volta registrati i dati appare una finestra con la scritta "Richiesta effettuata con successo!"
- 19. Per modificare i dati immessi dopo che la richiesta è stata compilata, è possibile ritornare su Home, selezionare l'istanza appena introdotta, scegliere Modifica (vedi icona nella seconda colonna).

Perché la richiesta possa considerarsi non solo "effettuata con successo", ma anche "presentata" è necessario ritornare su Home, nella scheda "Istanze on line" e fare il download del file .pdf che il programma ha creato per la singola istanza. Cliccare quindi sull'icona contenuta nell'ultima colonna a destra della tabella, si aprirà un file .pdf che, **senza rinominarlo** e dalla stessa casella di posta elettronica con cui ci si è registrati, va trasmesso al seguente indirizzo mail:

**istanzaweb.siamm@giustiziacert.it**

**Istanze incomplete**, in quanto prive dei dati richiesti o carenti nella documentazione scansionata, non saranno importate e **verranno restituite al mittente** tramite il sistema web, per le opportune rettifiche/integrazioni.

# MONITORAGGIO DELLO STATO DELLE ISTANZE

Il beneficiario di pagamenti in materia di Spese Anticipate dall'Erario attraverso l'uso della piattaforma Ministeriale può monitorare autonomamente l'iter delle proprie richieste di liquidazione.

Accedere all'account > istanze on-line > stato: (dal menu a tendina) selezionare lo STATO che si desidera monitorare, viene visualizzato l'elenco di tutte le richieste di liquidazione. In particolare:

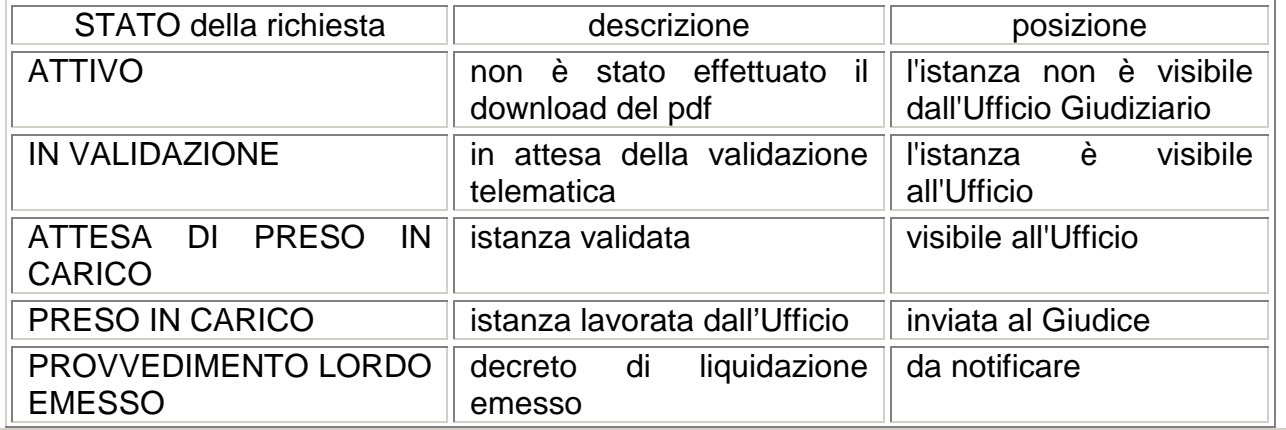

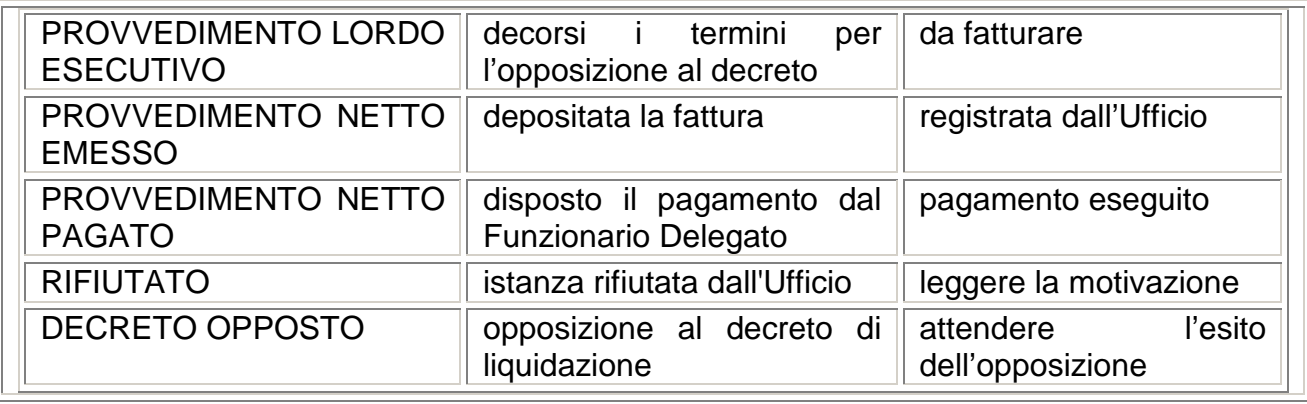

# LA FATTURA ELETTRONICA

La trasmissione delle fatture elettroniche e delle eventuali note di credito avviene attraverso il Sistema di interscambio (SdI), sistema informativo di supporto al processo di ricezione e successivo inoltro delle fatture elettroniche alle amministrazioni destinatarie nonché alla gestione dei dati in forma aggregata e dei flussi informativi anche ai fini della loro integrazione nei sistemi di monitoraggio della finanza pubblica.

Le modalità di funzionamento dello SdI sono state definite con il decreto ministeriale 3 aprile 2013, n. 55. Gestore del Sistema di interscambio è l'Agenzia delle entrate (decreto ministeriale 4 marzo 2008).

Le fatture, allo stato, devono essere emesse su richiesta dell'Ufficio Spese di Giustizia e comunque non prima che il provvedimento di liquidazione sia divenuto esecutivo.

Per il corretto indirizzamento delle fatture elettroniche tramite il Sistema di Interscambio (SDI) è attribuito il codice IPA, che per le spese di giustizia del **Tribunale di Modena è: 9WX90R,** e per **l'Ufficio del Giudice di Pace di Modena è 1MYUOC** 

Il codice univoco IPA deve essere utilizzato dall'emittente in fase di predisposizione della fattura elettronica ed è elemento essenziale e imprescindibile.

Lo SDI, infatti, riceve le fatture sotto forma di file digitale; effettua i controlli di integrità sui file digitali ricevuti; inoltra le fatture all'amministrazione destinataria attraverso SICOGE Coint.

All'interno della struttura XML della fattura elettronica devono essere inserite le informazioni aggiuntive che consentono di individuare, in modo univoco, l'Ufficio destinatario della fattura.

L'emittente la fattura elettronica deve inserire nel campo "REGIME FISCALE" utilizzando il menù a discesa – se opera in "regime ordinario" o quale "contribuente minimo".

E' obbligatorio inserire **nella Linea 1 (dati relativi alle linee di dettaglio della fornitura) oppure nella causale (dati generali del documento)**:

- il **numero dell'istanza inserita in SIAMM**.
- il **numero del procedimento (es. RNR e GIP; RNR e RG)**
- la **sezione** (civile, penale, gip, fallimentare)
- il nominativo del magistrato.

In caso di regime forfettario va indicato il bollo.

Coloro che operano in regime di **contribuenti minimi** - in caso di liquidazione di importo superiore  $a \in 77,47$  - devono assolutamente riportare:

- o nel campo n.ro bollo: "**DM 17-giu-2014**"
- o nel campo importo: **"2.00"**
- o nel campo IVA: "**0:00".**

**Coloro che sono iscritti ad albi professionali per quali è prevista la cassa di previdenza devono valorizzare i relativi campi inserendo la tipologia (avvocati, commercialisti, ecc) e compilare le varie colonne previste.** 

Il Decreto Ministeriale 3 aprile 2013 n. 55 recante "Regolamento in materia di emissione, trasmissione e ricevimento della fattura elettronica da applicarsi alle amministrazioni pubbliche ai sensi dell'articolo 1, commi da 209 a 213, della legge 24 dicembre 2007, n. 244". (GU n.118 del 22-5-2013 ), ha stabilito le regole in materia di emissione, trasmissione e ricevimento della fattura elettronica definendo le modalità di funzionamento del Sistema di Interscambio.

L'allegato "C" al punto 6 "LINEE GUIDA RIFERITE ALLE RELAZIONI CON IL FORNITORE" prevede il necessario coinvolgimento con i "fornitori" quali attori del processo imponendo all'amministrazione di modulare le modalità di interazione, fornendo indirizzi utili per garantire comportamenti omogenei nella trasmissione del flusso di fatturazione.

Il Sistema di interscambio riceve e trasmette anche "allegati alla fattura il cui contenuto, sia esso copia o duplicato elettronico di documento analogico ovvero di documento nativamente elettronico".

La gestione e la rendicontazione degli atti di spesa prodotti nell'ambito dell'attività della Pubblica Amministrazione, alla luce delle recenti disposizioni in materia, è completamente dematerializzata, i **titolari di partita IVA, pertanto, all'atto dell'emissione** della fattura elettronica, in SICOGE devono:

- inserire, a corredo di ciascuna fattura, tutta la documentazione probatoria della spesa (richiesta di liquidazione depositata, nota spese, decreto di nomina, eventuali proroghe, decreto\ordine di pagamento, documentazione relativa alle spese sostenute per l'incarico di cui al DPR 115\02, ecc.)
- i documenti da inserire devono obbligatoriamente rispettare i seguenti parametri tecnici:
	- formato file: pdf p7m;
	- dimensione massima: 5 megabyte per singolo documento.

Si consiglia di limitare la dimensione dei documenti da scansionare ai fini della produzione di copia informatica di documento analogico, secondo le regole del Codice dell'Amministrazione Digitale, utilizzando una bassa risoluzione e la scelta del monocromatico o della scala di grigi.

Si precisa che la documentazione elettronica deve avere valore di originale secondo le regole di cui alla citata normativa, conseguentemente deve essere firmata digitalmente.

**L'Ufficio del Funzionario delegato**, entro il termine di 15 giorni dalla data della prima comunicazione dello SDI, e ricevuta la documentazione cartacea dall'Ufficio spese di giustizia, procede al riconoscimento o al rifiuto della fattura elettronica, in base:

- alla sussistenza del rapporto negoziale con il soggetto emittente
- al corretto indirizzamento:
- alla verifica della corretta compilazione della fattura (codice fiscale, importo, irperf, Iva, ed indicazione di "S" nel caso di beneficiari soggetti allo split payment, inserimento ma non addebito all'amministrazione dell'imposta di bollo in caso di esenzione IVA, ecc.) e della completezza della documentazione inserita nello SdI;
- in caso di difformità o incompletezza, rigetta la fattura in SICOGE;
- in caso di conformità e completezza, accetta e registra la fattura elettronica
- gestisce il fascicolo elettronico del documento contabile, inserendo all'ordinativo secondario di spesa (OS) il prospetto riepilogativo di pagamento estratto da SIAMM, richiama la fattura elettronica e la relativa documentazione allegata
- trasmette tramite SICOGE l'ordinativo secondario (OS) per il pagamento firmato digitalmente dal Funzionario Delegato.

#### **Per maggior dettaglio sulle modalità di compilazione della fattura elettronica si rimanda al sito internet: www.fatturapa.gov.it.**

All'interno del Portale "FatturaPA" è prevista una sezione dedicata ai servizi/strumenti, differenziati per utente (operatori economici, PA e intermediari), che consente di:

- gestire le procedure di accreditamento dei canali;
- controllare la correttezza o meno del contenuto della fattura;
- monitorare lo stato, all'interno del perimetro del Sistema di interscambio, delle fatture transitate attraverso il medesimo Sistema.

Per le modalità operative in materia di fattura digitale si rinvia al seguente link dedicato agli Operatori economici: http://www.fatturapa.gov.it/export/fatturazione/it/c-1.htm.

Per documentazione e approfondimenti:

www.fatturapa.gov.it/export/fatturazione/it/fattura\_PA.htm.

Per assistenza (call center 800.299.940):

http://www.fatturapa.gov.it/export/fatturazione/it/assistenza.htm

# LA CERTIFICAZIONE UNICA

In merito alla Certificazione Unica, il Tribunale di Modena, ai sensi del titolo III del D.P.R. n. 600/1973, è obbligato ad operare le ritenute alla fonte, dandone comunicazione all'Agenzia delle Entrate nel termine previsti.

L'ufficio, nella sua posizione di sostituto d'imposta, oltre alla comunicazione ai beneficiari, trasmette all'Agenzia delle Entrate i dati della Certificazione Unica, esclusivamente per via telematica a mezzo dell'applicativo Entratel e delle credenziali personali del soggetto preposto all'invio.

All'Ufficio compete, inoltre, l'accertamento della ricezione della comunicazione effettuata al beneficiario, nell'ottica della predisposizione della dichiarazione del soggetto e del possibile controllo incrociato degli organi preposti.

L'invio dell'apposito modulo, scaricabile dal sito dell'Agenzia, è a cura dell'Ufficio.

L'attività di sostituto d'imposta a carico dell'Ufficio si conclude con la trasmissione all'Agenzia delle Entrate del Mod. 770 relativo ai redditi percepiti nell'esercizio precedente, nel termine previsto, mediante gli strumenti sopra specificati e già utilizzati per la trasmissione delle Certificazioni Uniche.

#### **Il sistema SIAMM consente al beneficiario, sia persona fisica che studio**

**associato, di acquisire direttamente e stampare la Certificazione dei Redditi Corrisposti dagli uffici giudiziari** (Portale https://lsg.giustizia.it/ ).

Selezionando l'anno della certificazione il sistema produce la certificazione per tutti gli uffici giudiziari per i quali sono stati registrati pagamenti ricevuti nell'anno.

Nel pannello "situazione delle certificazioni richieste" è possibile ristampare la certificazione e richiedere il dettaglio dei pagamenti corrisposti.

Cliccando su "Dettaglio dei provvedimenti netti" verrà aperto l'elenco relativo ai provvedimenti netti liquidati relativamente all'anno della certificazione.

Si rammenta inoltre che dalla home page di accesso al sistema è possibile scaricare un **manuale operativo** destinato agli utenti esterni, al quale si rimanda per ulteriori approfondimenti.

Per eventuali chiarimenti in ordine alla procedura telematica e per la risoluzione di qualsiasi questione tecnica, è necessario rivolgersi al servizio di Help Desk del Sistema SIAMM:email: supporto.SIAMM@giustizia.it Telefono: 06 90289117 Fax: 06 60513160.

**Ci si augura la collaborazione di tutti per il miglioramento del servizio.** 

Il Dirigente dott.ssa Luigina Signoretti